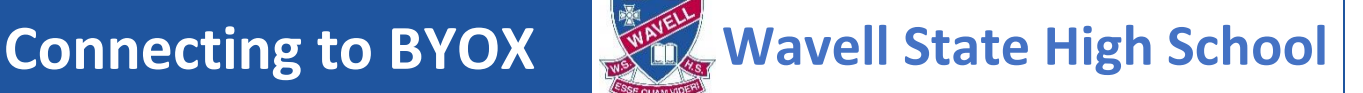

## **Students who were connected in 2021 and need to continue connection in 2022**

- Complete a connection checklist at the start of the year with IT Support in (D04).
- If you have been connected before but now have a new laptop, complete the steps below.

## **Connecting a Windows Device**

- Downloa[d Student BYOX Policy](https://wavellshs.eq.edu.au/SupportAndResources/FormsAndDocuments/Documents/Bring%20Your%20Own%20Device%20(BYOx)/BYOx-policy.pdf) and return the last page to IT Support (D04).
- Once the form has been processed you will be connected to the internet and network.
- At home: Install Intune by following the steps in the how to guides.
	- [How to enrol your device \(video\)](https://mediasite.eq.edu.au/mediasite/Play/715e41cecde3404488298ecca633f6ad1d)

OR

- [How to enrol your device](https://wavellshs.eq.edu.au/supportandresources/formsanddocuments/documents/bring%20your%20own%20device%20(byox)/byoxlink-how-to-guide-windows-enrol-your-byo-device-into-intune.pdf)
- [How to install the my apps portal](https://wavellshs.eq.edu.au/supportandresources/formsanddocuments/documents/bring%20your%20own%20device%20(byox)/byoxlink-how-to-guide-windows-install-the-my-apps-portal.pdf)
- At school: Install H: and G: Drive by following the steps below.
	- [How to access H and G drive](https://wavellshs.eq.edu.au/SupportAndResources/FormsAndDocuments/Documents/Bring%20Your%20Own%20Device%20(BYOx)/how-to-access-H-and-G-drive.pdf)
- At school: install the printers
	- Download ["pc-mobility-print-printer-setup\[EQGBN2048018\].exe"](https://qedu.sharepoint.com/:u:/r/sites/2048/Student/BYOx/Windows%2010/pc-mobility-print-printer-setup%5bEQGBN2048018%5d.exe?csf=1&web=1)
- At school or home:
	- Access the [BYOx Downloads](http://eqgbn2048010:22516/) page to get any extra software you need
	- Access the [Student SharePoint](https://qedu.sharepoint.com/sites/2048/Student?siteid=%7b1084A31A-6073-4F38-9C4C-EB3DAEB5E437%7d&webid=%7b13181151-CF36-425B-B833-8A15B49C159E%7d&uniqueid=%7bBDE2D9F5-1653-4290-B630-5255E3D547DC%7d) and save it to favourites for easy access.
	- Set up OneDrive to save all your school documents. Select the blue cloud at the bottom of the taskbar.
- At school: see IT support to complete the connection checklist.
- If you have any issues after you have followed all these steps, see IT Support (D04).

## **Connecting a MAC**

- Downloa[d Student BYOX Policy](https://wavellshs.eq.edu.au/SupportAndResources/FormsAndDocuments/Documents/Bring%20Your%20Own%20Device%20(BYOx)/BYOx-policy.pdf) and return the last page to IT Support (D04).
- Once the form has been processed you will be connected to the internet and network.
- At home: Install Intune by following the steps in the how to guides.
	- [How to enrol your device \(video\)](https://mediasite.eq.edu.au/mediasite/Play/a7d74c4e9d394f31b73f727a0c1e90fb1d)

## OR

- [How to enrol your device](https://wavellshs.eq.edu.au/SupportAndResources/FormsAndDocuments/Documents/Bring%20Your%20Own%20Device%20(BYOx)/byoxlink-how-to-guide-macos-enrol-your-byo-device-intune.pdf)
- At school: Install H: and G: Drive by following the steps below.
	- [How to access H and G drive](https://wavellshs.eq.edu.au/SupportAndResources/FormsAndDocuments/Documents/Bring%20Your%20Own%20Device%20(BYOx)/how-to-access-H-and-G-drive.pdf)
- At school: install the printers.
	- Download ["pc-mobility-print-printer-setup\[EQGBN2048018\].dmg"](https://qedu.sharepoint.com/:u:/r/sites/2048/Student/BYOx/MacOS/pc-mobility-print-printer-setup%5bEQGBN2048018%5d.dmg?csf=1&web=1)
- At school or home:
	- Access the [BYOx Downloads](http://eqgbn2048010:22516/) page to get any extra software you need
	- Access the [Student SharePoint](https://qedu.sharepoint.com/sites/2048/Student?siteid=%7b1084A31A-6073-4F38-9C4C-EB3DAEB5E437%7d&webid=%7b13181151-CF36-425B-B833-8A15B49C159E%7d&uniqueid=%7bBDE2D9F5-1653-4290-B630-5255E3D547DC%7d) and save it to favourites for easy access
	- Set up OneDrive to save all your school documents. Download OneDrive from the Company Portal App.
- At school: see IT support to complete the connection checklist.
- If you have any issues after you have followed all these steps, see IT Support (D04).